# **Magic Pattern Pro**

Adobe Illustrator script Created by mai-tools.com

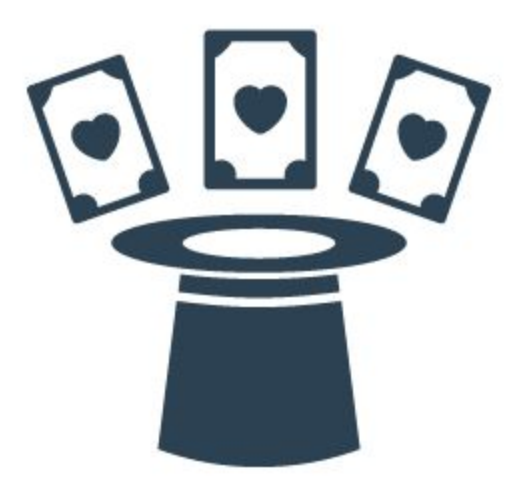

**User Guide**

#### **Introduction**

Magic Pattern Pro is a script for Adobe Illustrator which automatically creates seamless patterns from any sample of your art.

There are twenty templates of patterns inside. Seven of them have additional patterns for different combinations.

Quickly and easily creates patterns on the Artboard. New feature "Create All" makes all 20 patterns by one click.

Works with any size of the Artboard. It doesn't matter what kind of Artboard you have: square or rectangle.

No effects - 100% vector paths and shapes.

Perfect for creating seamless patterns for microstocks.

Useful for polygraphy and textile design.

Compatibility: Adobe Illustrator CS5, Adobe Illustrator CS6, Adobe Illustrator CC.

Script version is universal for Windows and Macintosh OS.

You can buy Magic Pattern Pro script for \$10 right now! Visit our website: **maitools.com**

#### **Installation**

Take the script file (*magic\_pattern\_pro\_v1.jsx*) and image folder (*img-pro*) and drop them to the script folder of your Adobe Illustrator. Location of the script folder depends on your Adobe Illustrator version and system configuration.

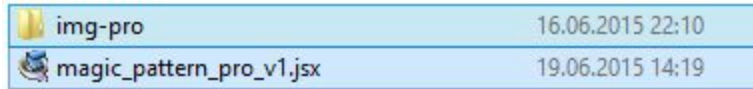

For example, for Windows Adobe Illustrator CC (English version) it can be: *C:\Program Files\Adobe\Adobe Illustrator CC 2014\Presets\en\_GB\Scripts*

For Adobe Illustrator CS6 (English version) for Windows it can be: *C:\Program Files\Adobe\Adobe Illustrator CS6 (64 Bit)\Presets\en\_GB\Scripts*

Then run Adobe Illustrator. You can find the script in the main menu (*File > Scripts > magic\_pattern\_pro\_v1*). You can also run the script without installation. Go to *File > Scripts > Other Script* (Ctrl+F12).

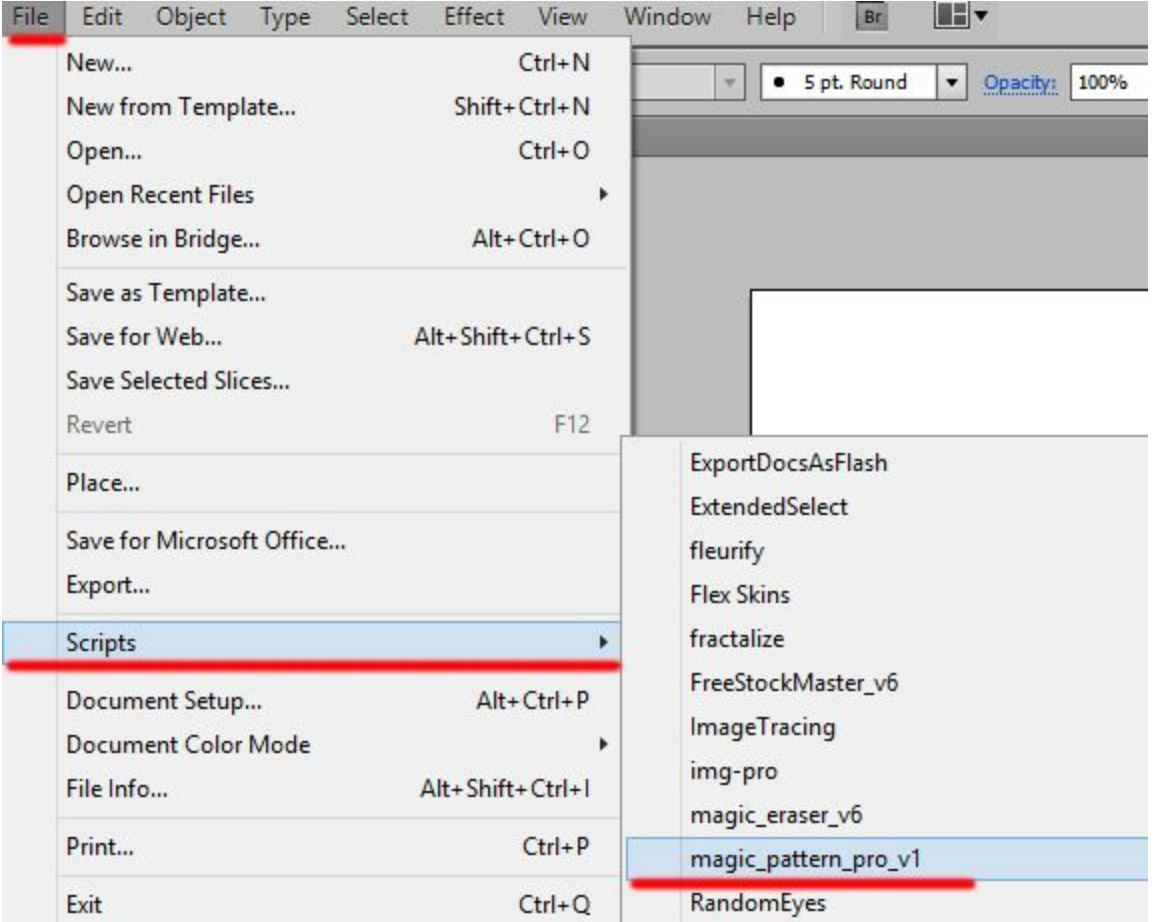

## **Usage in Adobe Illustrator**

Open or create any vector illustration. Select any object (group of objects) on the Artboard and run the script Magic Pattern Pro. You will get a script window.

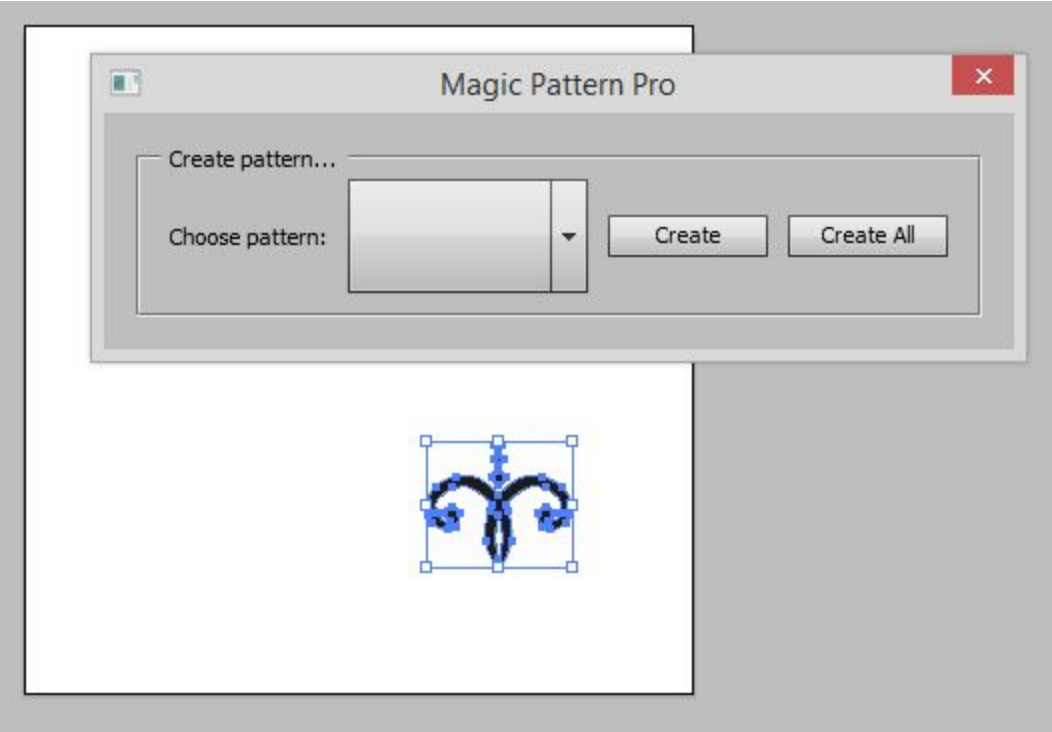

Choose any template in drop down menu.

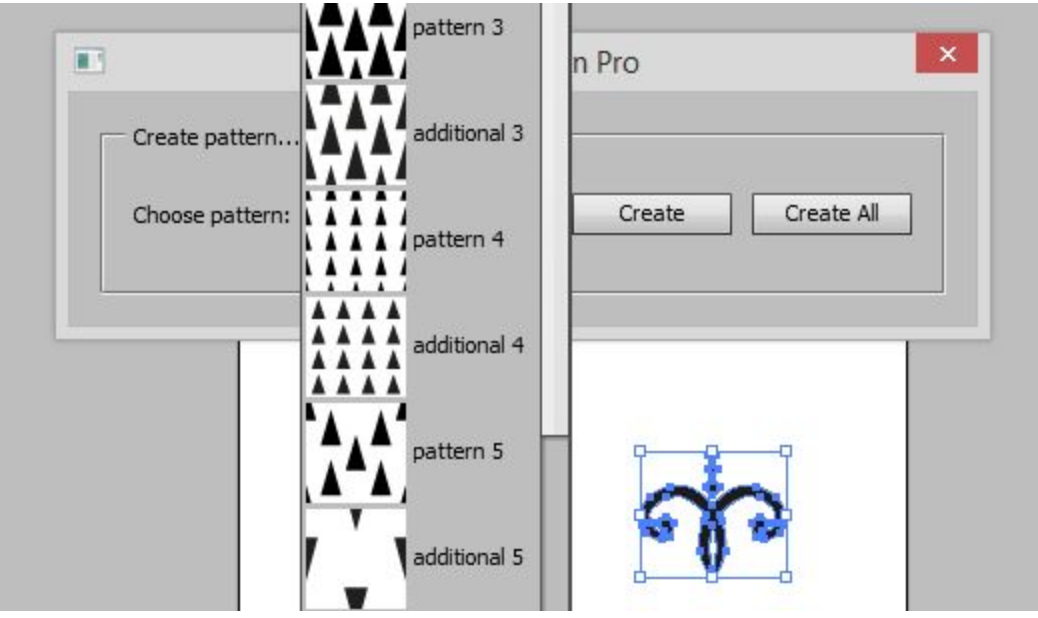

Then Press the *"Create"* button.

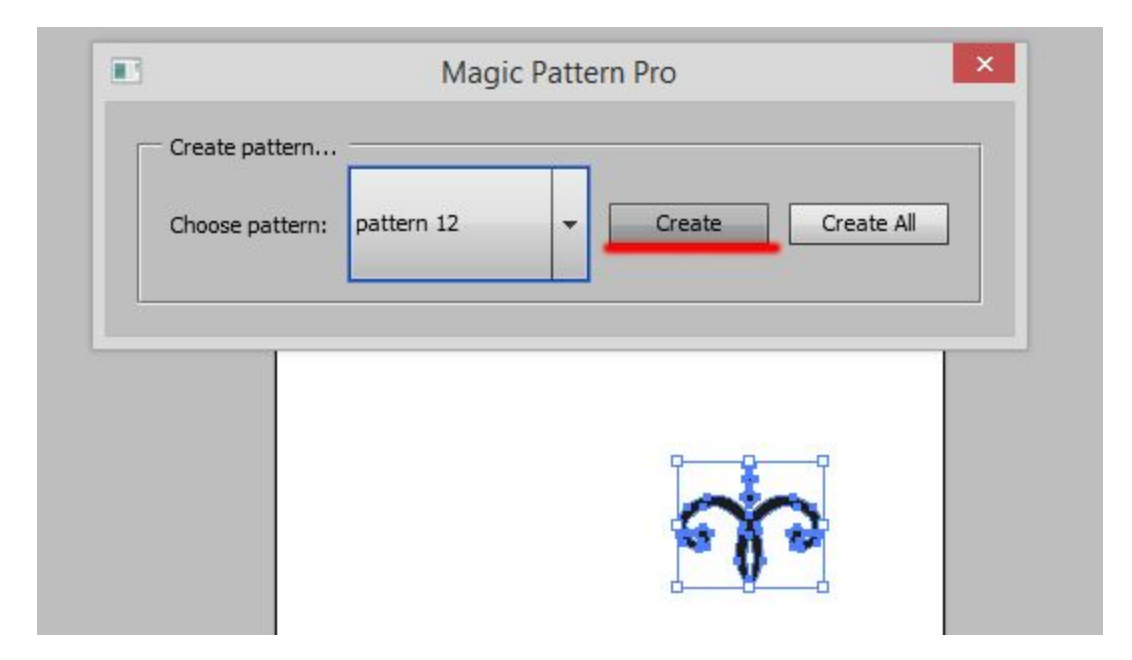

The script will create the pattern.

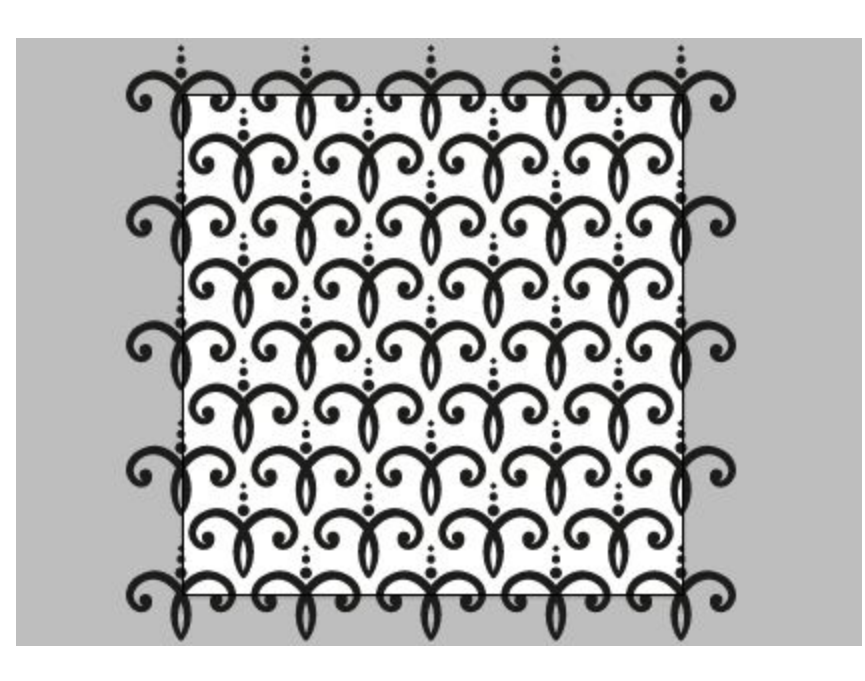

If you want to crop your pattern use Pathfinder Panel or **Super Magic [Eraser](http://mai-tools.com/super-magic-eraser) Script** which automatically cuts and deletes vector objects outside Artboard. You can buy Super Magic Eraser script for only \$7 right now! Visit our website: **maitools.com**

Also you can use Clipping Mask to hide vector objects outside Artboard.

## **Add Pattern to Swatches Panel**

If you want to add your pattern to the Swatches Panel draw a rectangle with the same dimensions as the Artboard. This rectangle should be without fill and stroke. Finally sent it to back.

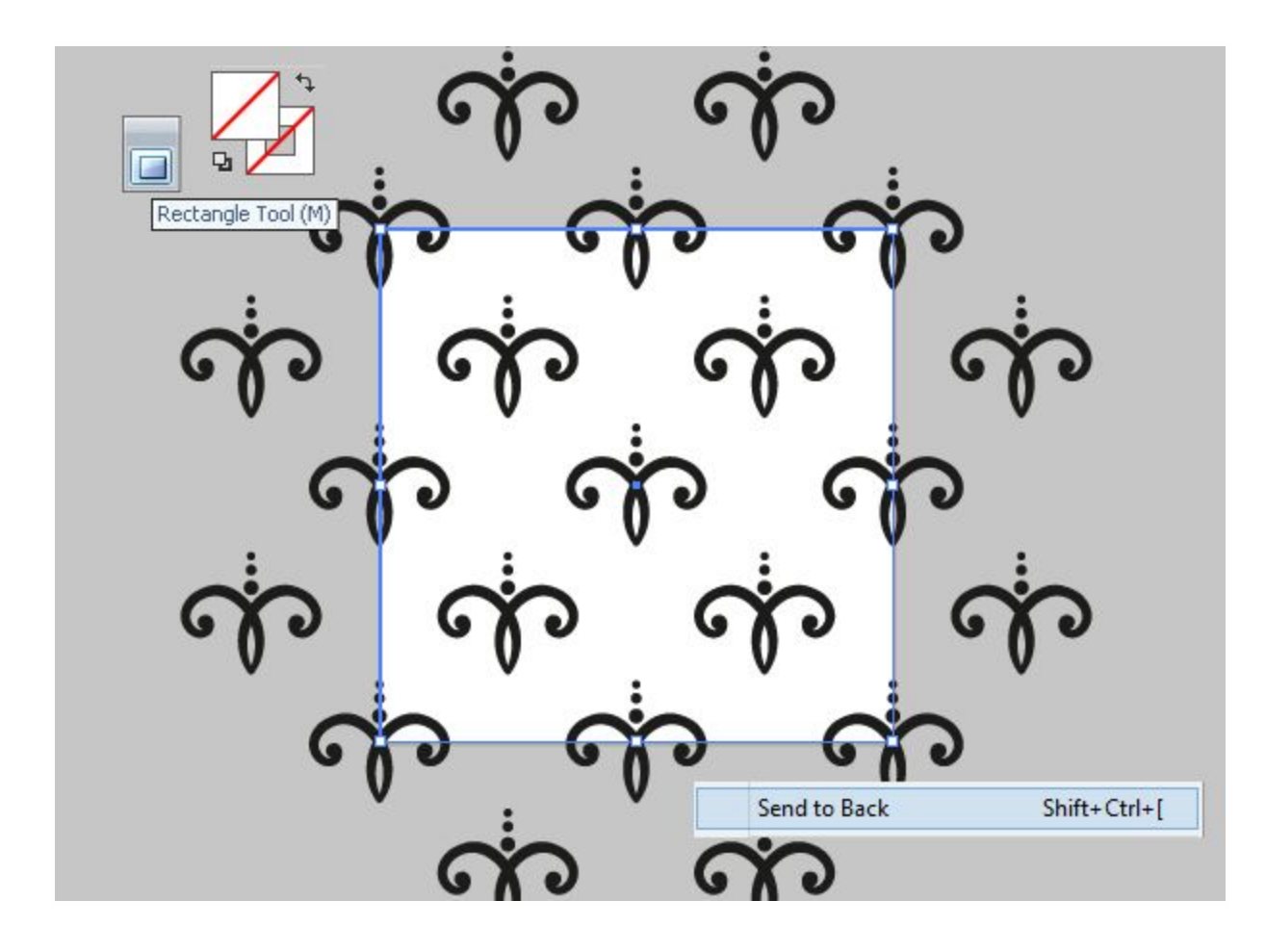

Then select all (Ctrl+A) and drag and drop to the Swatches Panel. You will get new pattern swatch.

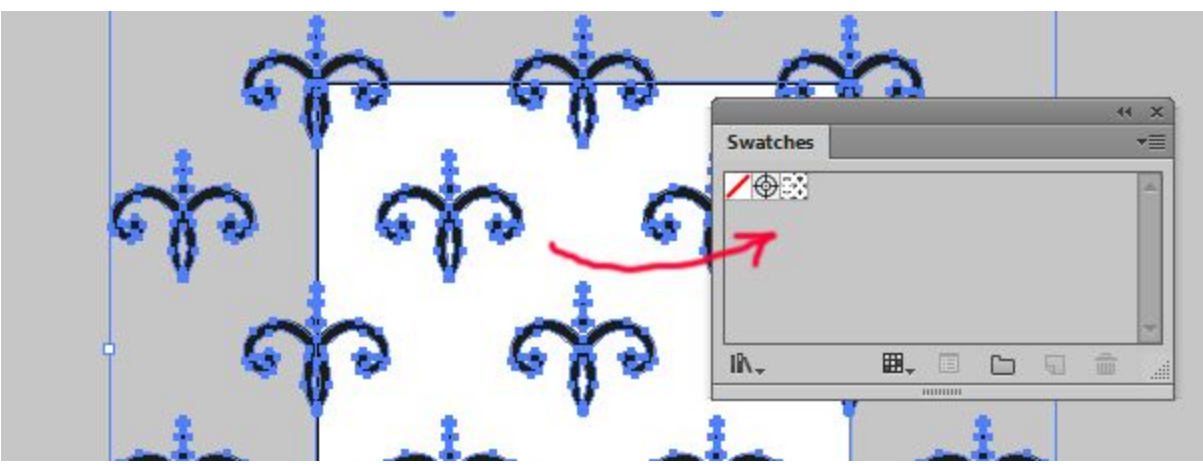

## **Combinations of Patterns**

Seven templates have additional patterns for different combinations. For example you can select any object and apply *"pattern 3"* template. Then Press the *"Create"* button.

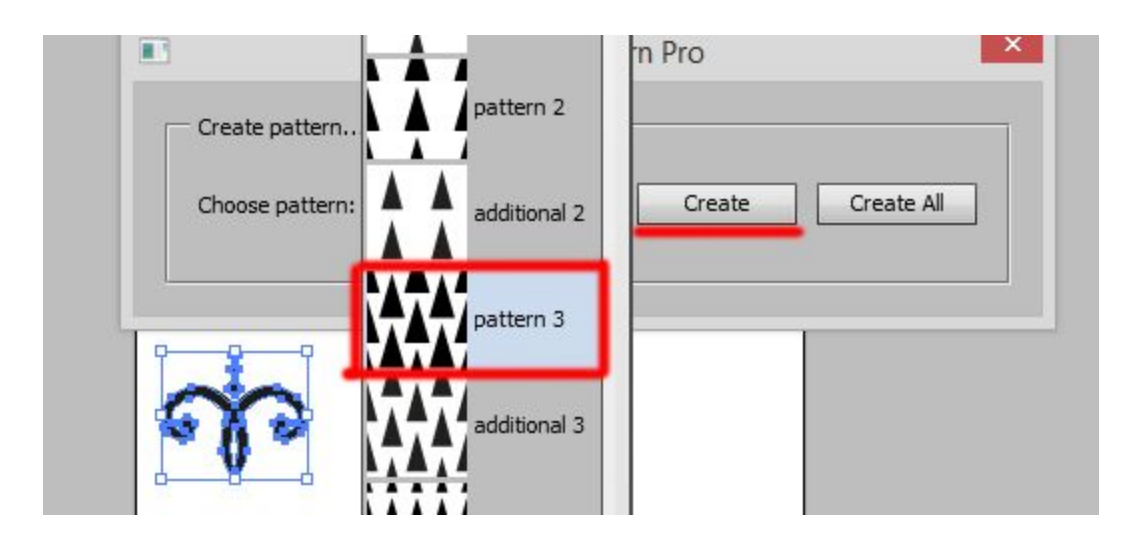

Then select another one object and apply *"additional 3"* template. Click the *"Create"* button.

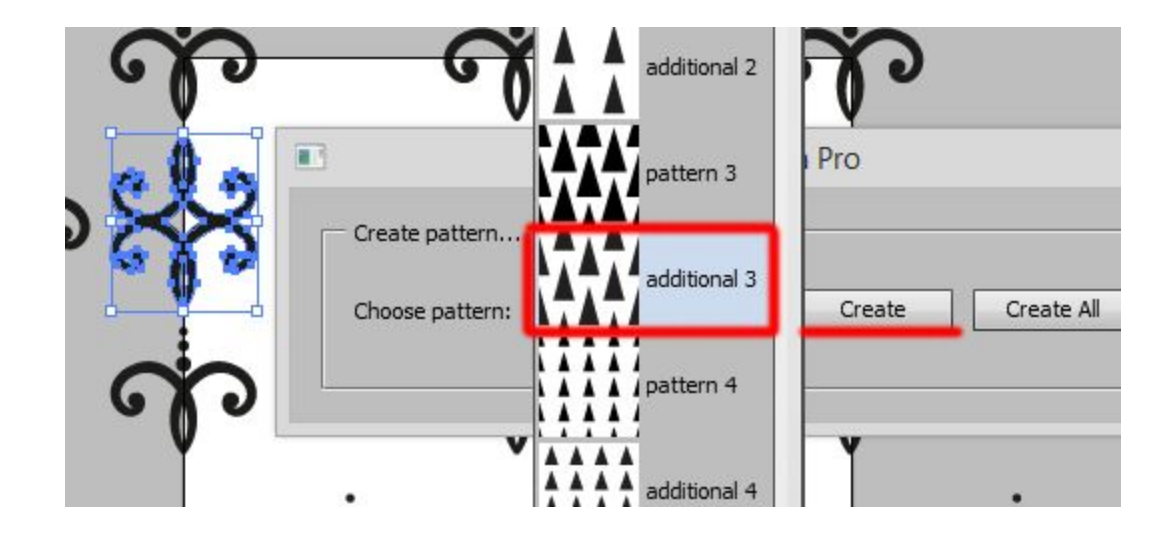

And you will get the pattern with two objects.

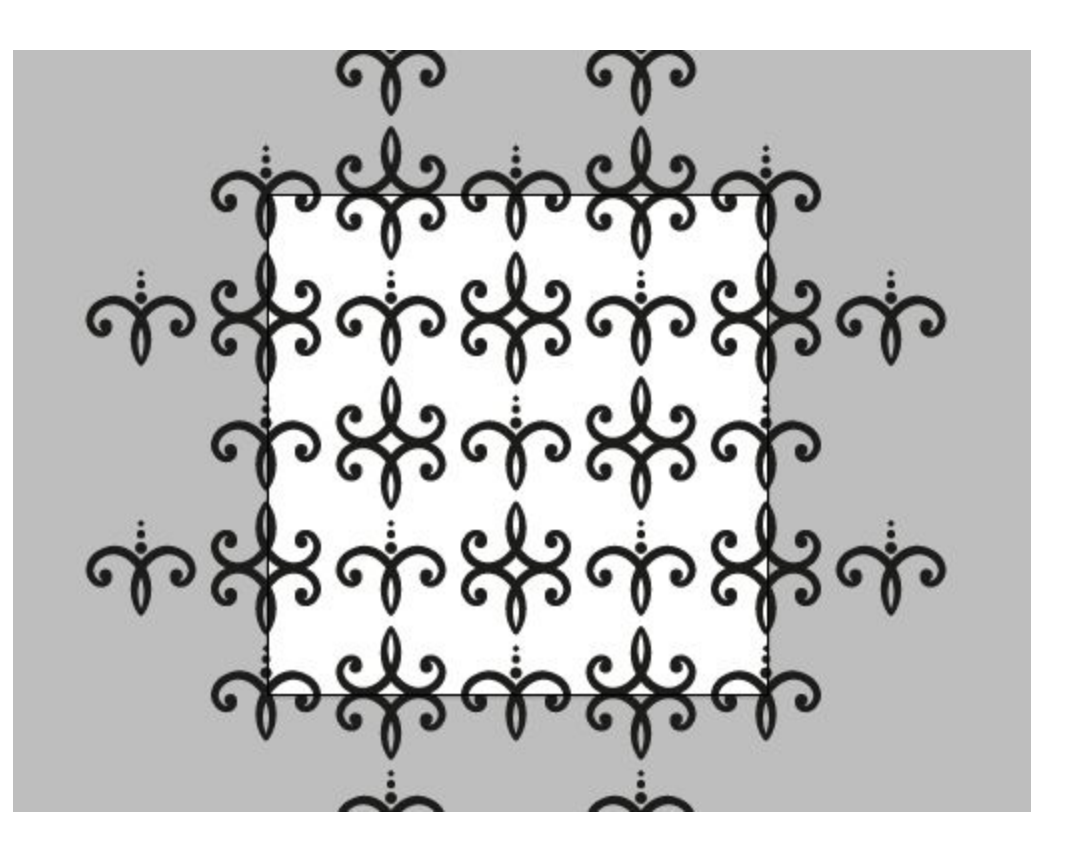

Then you can crop or mask your pattern. Also you can add it to the Swatches Panel. See previous paragraphs.

#### **Create All Patterns**

Magic Pattern Pro script has new function *"Create All"* which makes all 20 patterns in one vector file. Just select any object and press the *"Create All"* button.

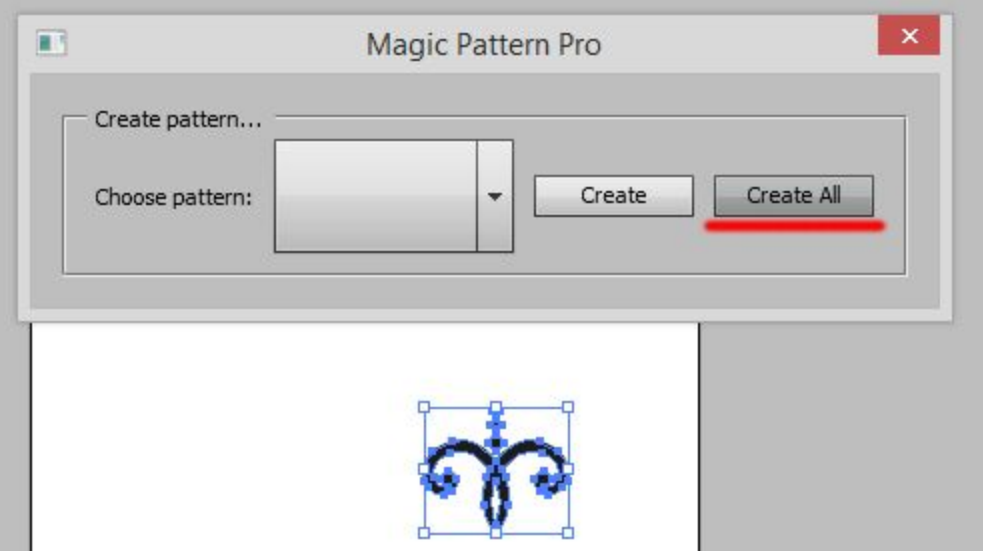

And you will get 20 patterns on different Artboards.

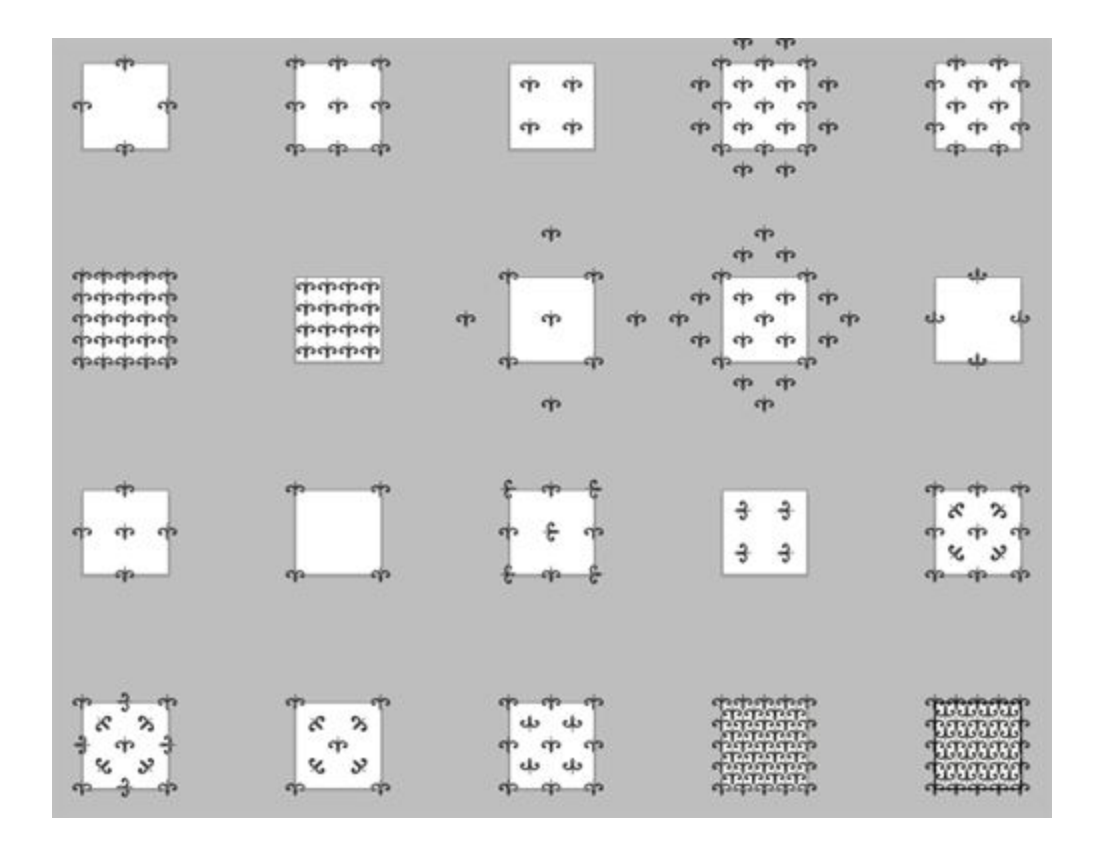

## **Contact**

Feel free to write **support@mai-tools.com** 

Website **mai-tools.com**